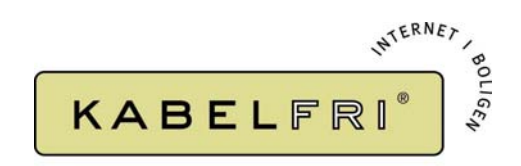

 $\overline{a}$ 

Til: Beboerne i EF1386 København den 13. juli 2004

## **Kabelfri® Internet**

Velkommen til dit Kabelfri® Internet.

For at få adgang til netværket kræves det, at du har installeret en trådløs klient på din computer, i form af et trådløst netkort, USB-Adapter eller andet (Benyt den medfølgende vejledning, som ligger i æskerne).

Netværket som giver adgang til Internettet er konfigureret således, at det kun er registrerede brugere, som er i besiddelse af nedenstående oplysninger, der vil kunne benytte forbindelsen.

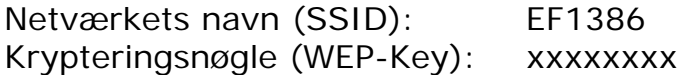

Adgang til netværket fås ved at installere en trådløs klient på computeren, og i det medfølgende Klientsoftware<sup>1</sup> søge efter et netværk med ovenstående navn.

Når netværket er fundet forbindes der til det, hvorved man vil blive bedt om at indtaste nøglen til det pågældende netværk, hvilket er den nøgle, som er angivet oven for.

Herefter er computeren forbundet til netværket, som giver adgang til Internettet, og der kan nu surfes $^2$  – go' fornøjelse.

Har du spørgsmål, eller problemer med at komme på netværket, vil der være en fælles installationsaften **onsdag d. 21. juli, imellem 17-20**. Henvend dig hos en af foreningens kontaktpersoner og lav en aftale om at Kabelfri skal kigge forbi:

Thomas Sørensen: 33 23 78 10 Michael B. Halfter: 31 22 88 23 / 20 40 35 23 Johan Sigsgaard: 33 23 32 40 / 40 87 83 99

Skulle der være ting, som superbrugerne ikke kan give svar på, er du velkommen til at sende en mail til info@kabelfri.dk.

> Venlig hilsen, Kabelfri Teamet

KABELFRI ® *- godt Internet, lidt billigere*  rådhusstræde 7, 1. th · 1466 københavn k telefon. 70 23 12 10 . www.kabelfri.dk cvr .nr.: 27 09 46 86

<sup>&</sup>lt;sup>1</sup> Hvis man benytter Microsft Windows XP "Home Edition" el. "Professional Edition", kan man vælge at benytte den indbyggede klient til trådløse netværk, som findes i de versioner af Windows, således at man kun skal installere drivere til det trådløse udstyr og ikke al den medfølgende software.

 $2$  Har man tidligere benyttet et modem til at ringe op for at skabe forbindelse til Internettet og kommer opkaldsvinduet stadig frem, så start Internet Explorer, klik på "Funktioner" (Tools hvis engelsk), og klik på "Internetindstillinger" (Internet Options). Herefter klikkes der på fanebladet "Forbindelse" (Connections), og der sættes en prik i "Ring aldrig til en forbindelse" (Never dial a connection). Klik herefter "OK", luk Internet Explorer ned og prøv igen.